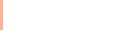

# Dreidimensionale Objekte erstellen

## Wie erstelle ich eine Extrusion?

Schnelle Lösung

- 1 Zeichnen Sie das Grundobjekt.
- 2 Duplizieren Sie es und verschieben Sie das Duplikat nach unten.
- 3 Zeichnen Sie die zwischen den beiden Objekten liegende(n) Fläche(n).

Ausführliche Lösung

Einfache räumliche **Darstellung** 

Ellipsenextrusion

Ellipse zeichnen

angeordnete Ellipsen.

Extrusion erstellen

schwer, 3D-Formen auch mit den InDesign-Zeichenwerkzeugen zu erstellen. Eine der einfachsten Möglichkeiten, räumliche Objekte in InDesign darzustel-

Anders als Illustrator und Photoshop Extended enthält InDesign keine speziellen Möglichkeiten für dreidimensionale Objekte. Es ist jedoch gar nicht

len, sind Extrusionen. Eine Extrusion ist eine Dimensionserhöhung durch parallele Verschiebung im Raum. Extrudieren Sie eine Ellipse, erhalten Sie einen Zylinder, wenn Sie ein Rechteck extrudieren, erhalten Sie einen Quader usw.

#### Zylinder erstellen

Besonders einfach ist es, eine Ellipse zu extrudieren und einen Zylinder darzustellen. Gehen Sie folgendermaßen vor:

1 Aktivieren Sie das Ellipsenrahmen- oder das Ellipse-Werkzeug [80] und zeichnen Sie eine Ellipse. Weisen Sie ihr die gewünschte Flächen-, aber keine Konturfarbe zu.

2 Halten Sie die Umschalt- und die Alt-Taste gedrückt Abb. 1 Erzeugen Sie zwei untereinander

Duplikat erzeugen

## Deckungsgleiches Duplikat erzeugen

und ziehen Sie senkrecht nach unten, um ein Duplikat zu erzeugen 1 .

3 Versehen Sie das Duplikat mit einer anderen Flächenfarbe.

4 Kopieren Sie die untere Ellipse mit Strg/Befehl + C in die Zwischenablage.

5 Wählen Sie BEARBEITEN  $\rightarrow$  An Original position einfügen, um den Inhalt der Zwischenablage direkt über der Originalellipse einzufügen.

6 Wählen Sie Objekt  $\rightarrow$  Form konvertieren  $\rightarrow$  Rechteck. Die oben liegende Form wird in ein Rechteck umgewandelt.

Abb. 2 Verbinden Sie die Ellipsen durch ein Rechteck.

## Download

Die Beispieldateien liegen nach dem Entpacken der ZIP-Datei (http:// www.mev.de/pdf/praxisdateien/indesign/indesignaktuell8730) im Ordner »Arbeitsdateien\Praxisloesungen\ Layout\_Design\3D«.

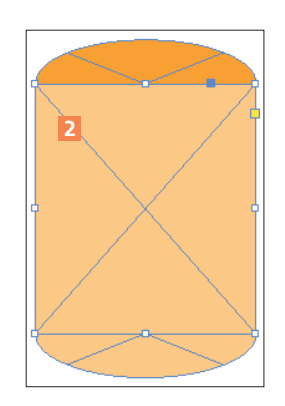

7 Vergewissern Sie sich, dass der Befehl Ansicht  $\rightarrow$  Raster und Hilfslinien  $\rightarrow$  Intelligente Hilfslinien aktiviert (mit einem Häkchen versehen) ist.

8 Aktivieren Sie das Auswahl-Werkzeug und ziehen Sie den oberen und den unteren Kantenanfasser des Rechtecks, sodass seine Ober- und Unterkante genau auf den Mitten der Ellipsen liegen 2 . Die grünen intelligenten Hilfslinien zeigen Ihnen, wann Sie jeweils auf der Mitte angekommen sind.

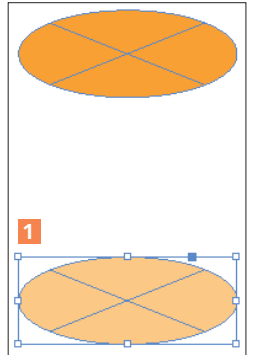